# ACFA) Intellect

# Руководство по настройке и работе с модулем интеграции Волна Альфа

Last update 10/02/2021

# Содержание

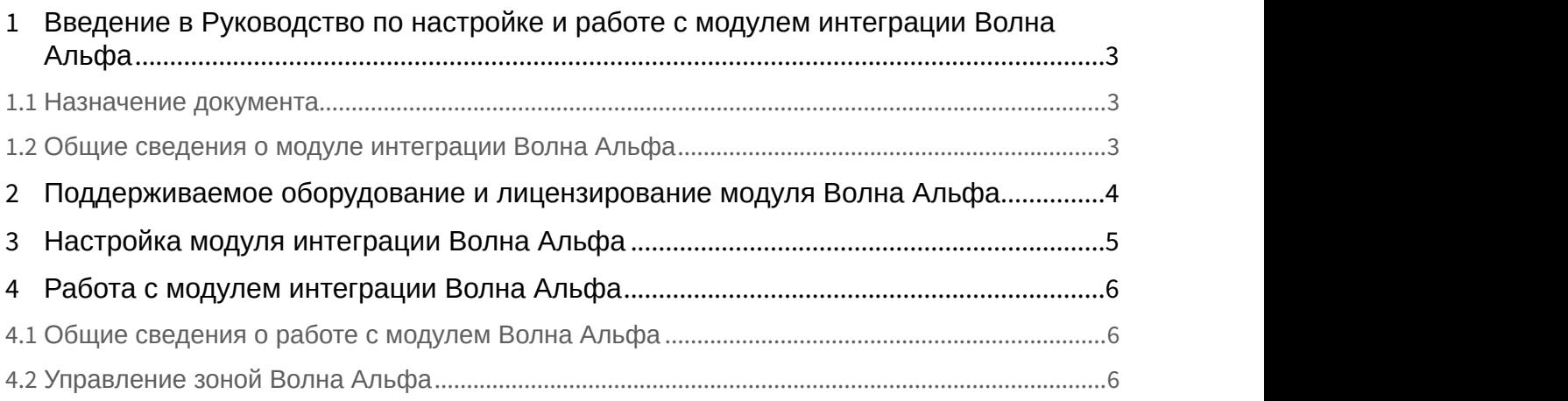

## <span id="page-2-0"></span>1 Введение в Руководство по настройке и работе с модулем интеграции Волна Альфа

#### **На странице:**

- [Назначение документа](#page-2-1)
- [Общие сведения о модуле интеграции Волна Альфа](#page-2-2)

## <span id="page-2-1"></span>1.1 Назначение документа

Документ *Руководство по настройке и работе с модулем интеграции Волна Альфа* является справочно информационным пособием и предназначен для специалистов по настройке и операторов модуля *Волна Альфа*. Данный модуль работает в составе системы периметральной охраны, реализованной на основе программного комплекса ACFA Intellect.

В данном Руководстве представлены следующие материалы:

- 1. общие сведения о модуле интеграции *Волна Альфа*;
- 2. настройка модуля интеграции *Волна Альфа*;

## <span id="page-2-2"></span>1.2 Общие сведения о модуле интеграции Волна Альфа

Модуль интеграции *Волна Альфа* работает в составе подсистемы *СПО*, реализованной на базе ПК ACFA Intellect, и предназначен для контроля за приборами *СПО Волна Альфа* и управления ими. Конфигурирование оборудования *СПО Волна Альфа* в программном комплексе ACFA Intellect невозможно.

Перед началом работы с модулем интеграции *Волна Альфа* необходимо установить оборудование на охраняемый объект и сконфигурировать систему в программном обеспечении производителя.

#### **Примечание.**

Подробные сведения о *СПО Волна Альфа* приведены в официальной справочной документации (производитель ООО «УВП»).

# <span id="page-3-0"></span>2 Поддерживаемое оборудование и лицензирование модуля Волна Альфа

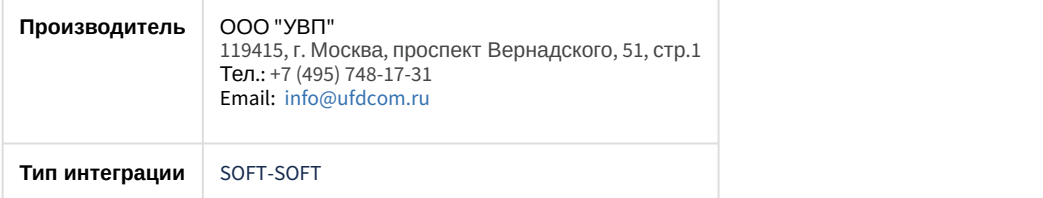

## **Поддерживаемое оборудование**

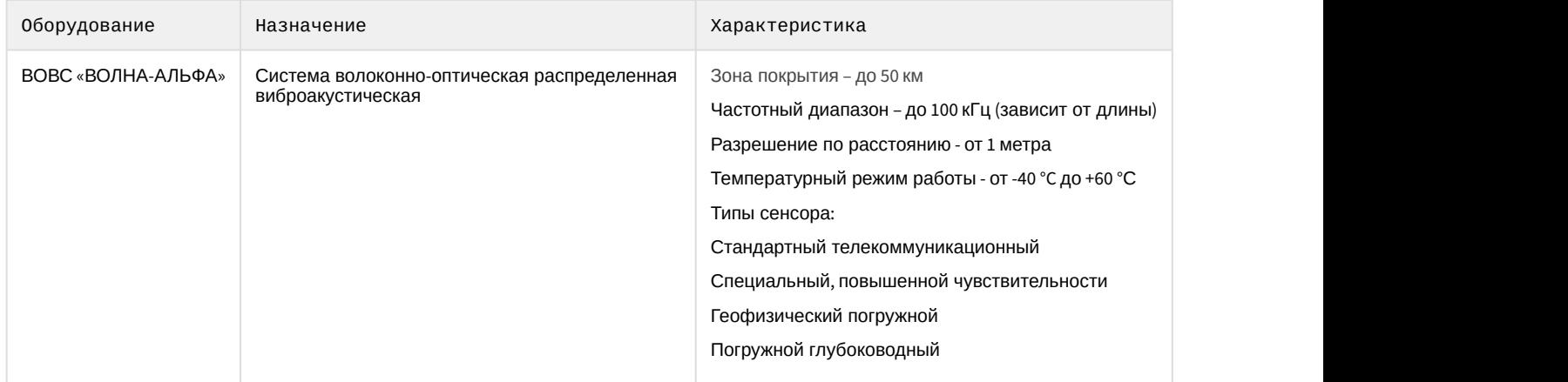

### **Защита модуля**

За систему (за подключение к Серверу ВОВС «ВОЛНА-АЛЬФА»).

# <span id="page-4-0"></span>3 Настройка модуля интеграции Волна Альфа

Для настройки модуля *Волна Альфа* необходимо выполнить следующие действия:

1. Перейти на панель настройки объекта **Волна Альфа** , который создается на базе объекта **Компьютер** на вкладке **Оборудование** диалогового окна **Настройки системы**.

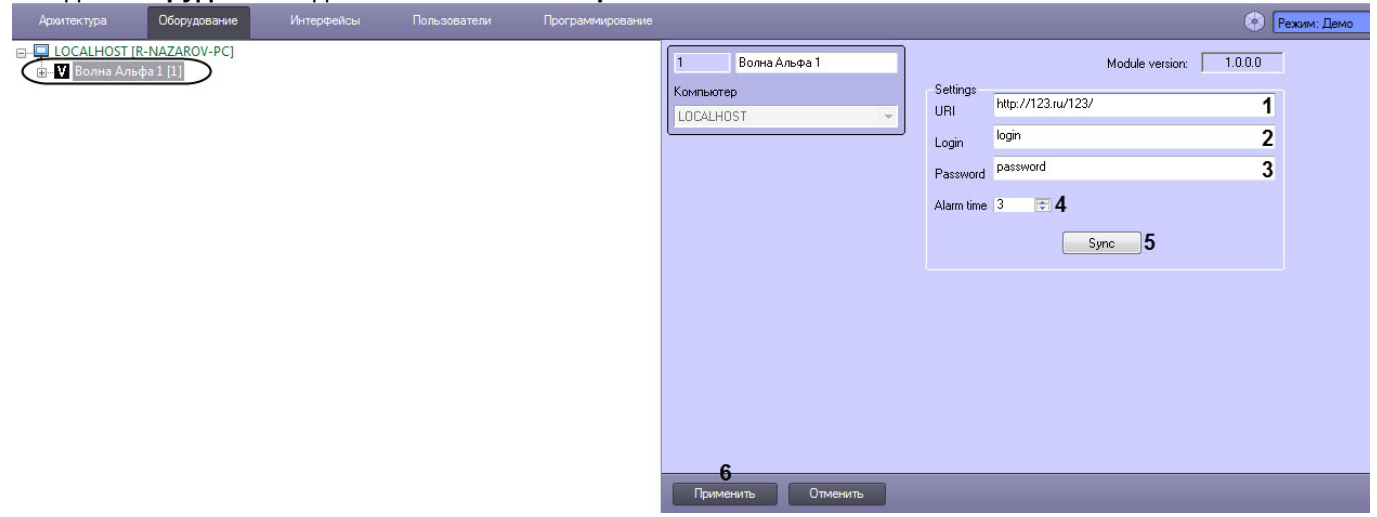

- 2. В поле **URI** (**1**) ввести адрес подключения к ПО *Волна Альфа*.
- 3. В поле **Login** (**2**) ввести имя пользователя для подключения к ПО *Волна Альфа*.
- 4. В поле **Password** (**3**) ввести пароль для подключения к ПО *Волна Альфа*.
- 5. В поле **Alarm time** (**4**) ввести время в секундах, в течении которого точка в зоне, в которой произошла тревога, будет мигать красным цветом, а затем цвет изменится на синий (см. [Управление зоной Волна](#page-5-2) [Альфа](#page-5-2)).
- 6. Нажать кнопку **Sync** (**5**) для синхронизации с ПО *Волна Альфа*.
- 7. Нажать кнопку **Применить** (**6**).

В результате произойдет вычитка конфигурации *СПО Волна Альфа* и построение дерева объектов в ПК ACFA Intellect.

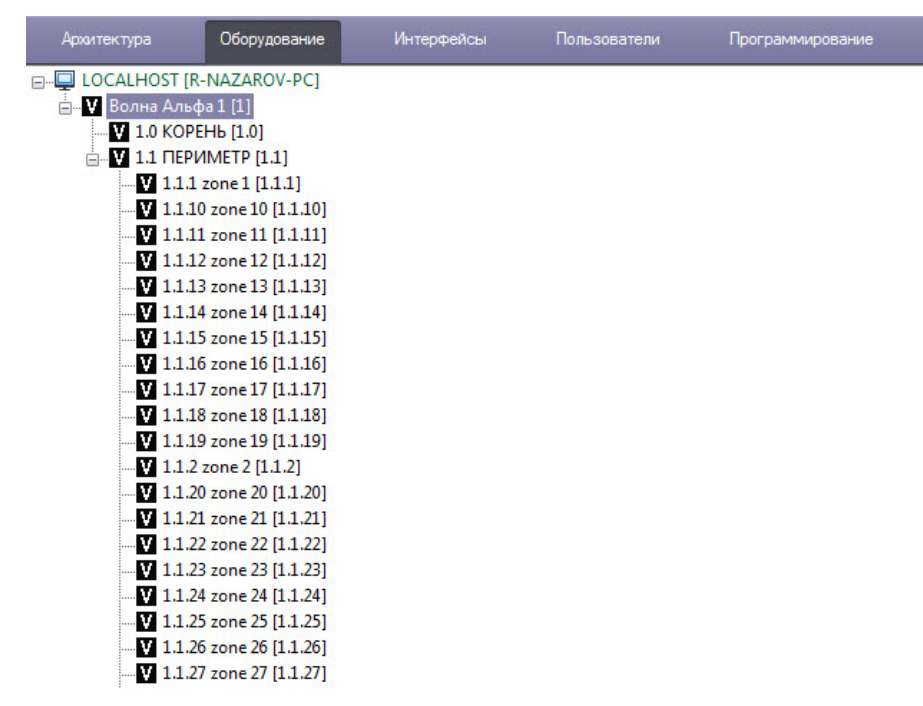

Настройка модуля *Волна Альфа* завершена.

# <span id="page-5-0"></span>4 Работа с модулем интеграции Волна Альфа

## <span id="page-5-1"></span>4.1 Общие сведения о работе с модулем Волна Альфа

Для работы с модулем интеграции *Волна Альфа* используются следующие интерфейсные объекты:

- 1. **Карта**;
- 2. **Протокол событий**.

Сведения по настройке данных интерфейсных объектов приведены в документе [Программный комплекс](https://doc.axxonsoft.com/confluence/pages/viewpage.action?pageId=124979269) [Интеллект](https://doc.axxonsoft.com/confluence/pages/viewpage.action?pageId=124979269)[:](https://doc.axxonsoft.com/confluence/pages/viewpage.action?pageId=124979269) [Руководство Администратора](https://doc.axxonsoft.com/confluence/pages/viewpage.action?pageId=124979269).

Работа с данными интерфейсными объектами подробно описана в документе [Программный комплекс Интеллект](https://doc.axxonsoft.com/confluence/pages/viewpage.action?pageId=124979078)[:](https://doc.axxonsoft.com/confluence/pages/viewpage.action?pageId=124979078) [Руководство Оператора](https://doc.axxonsoft.com/confluence/pages/viewpage.action?pageId=124979078).

# <span id="page-5-2"></span>4.2 Управление зоной Волна Альфа

Управление зоной *Волна Альфа* осуществляется в интерактивном окне **Карта** с использованием функционального меню объекта **Zone**.

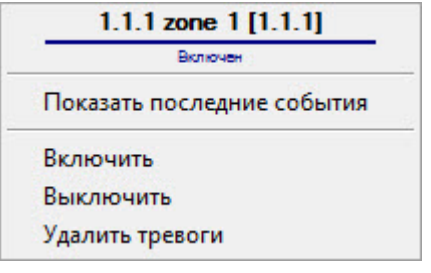

Команды для управления зоной *Волна Альфа* описаны в таблице.

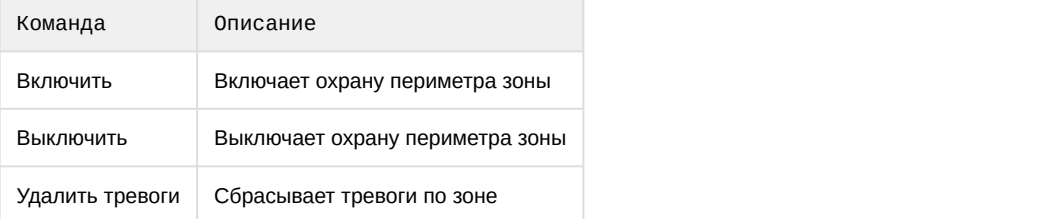

#### **Примечание**

Если зона *Волна Альфа* отображается в виде линии, то в момент возникновения тревоги в зоне на данной линии отобразится точка, которая будет мигать красным цветом в течении заданного в поле **Alarm time** времени (см. [Настройка модуля интеграции Волна Альфа](#page-4-0)), а затем будет мигать синим цветом до момента сброса тревоги.

1.1.1 zone 1 [1.1.1] 1.1.1 zone 1 [1.1.1]